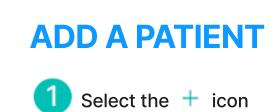

Patients = Referral Patients **Clinic Patients** Q. Search for Patients Û

Enter patient's First Name, Last 2 Name and Sex (required). then tap Register Patient.

| Full Name                                                                    | Health ID #      |  |  |
|------------------------------------------------------------------------------|------------------|--|--|
|                                                                              | * Required       |  |  |
| Jane                                                                         |                  |  |  |
| Doe 🔍                                                                        |                  |  |  |
| Email                                                                        |                  |  |  |
| ET I KEN                                                                     |                  |  |  |
| Invite patient to share<br>(Patient will receive of<br>Health ID #           | mail invitation) |  |  |
| Invite patient to share (Patient will receive or                             | mail invitation) |  |  |
| Invite patient to share<br>(Patient will receive or<br>Health ID #           | mail invitation) |  |  |
| Invite patient to share<br>(Patient will receive of<br>Health ID #<br>Gender | F Q M d          |  |  |

## **TAKING TOTAL BODY IMAGES**

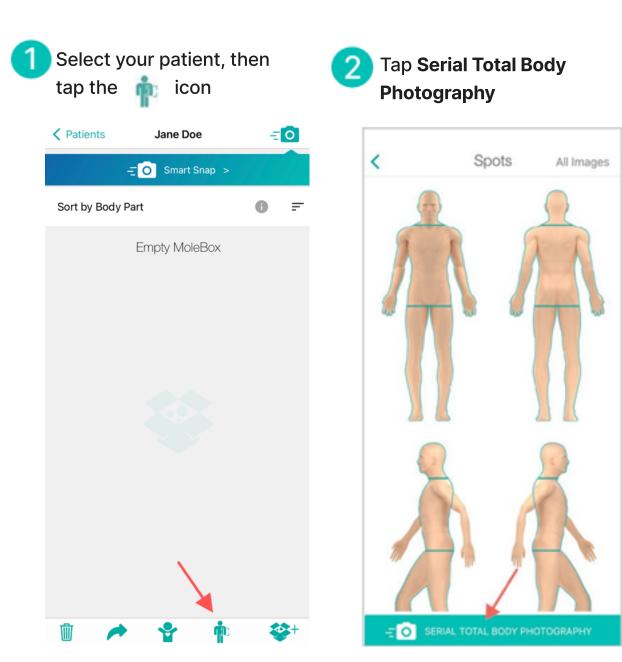

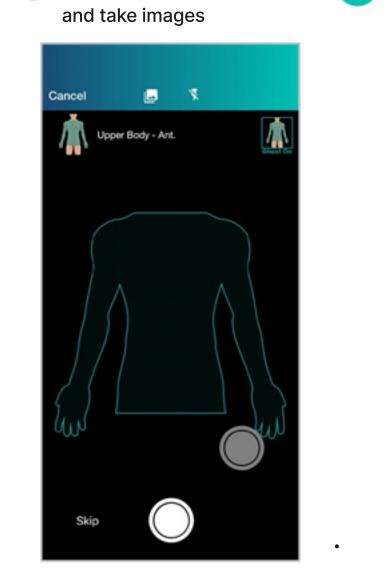

3 Use Baseline ghost as a guide 4

- Lay flat on a bed or

**Patient Positioning:** Position the patient approximately 30 cm (1 ft) away from the backdrop to minimize shadowing.

# **Tips on Taking Images:**

- 1. Use the Baseline Ghost
- 2. Have the body part fit into the template
- 3. Ensure the camera is **parallel** during imaging and **NOT** tilted/angled
- 4. Tap the screen to focus before imaging

If you need to image a specific body part, simply select the Body Part and start imaging

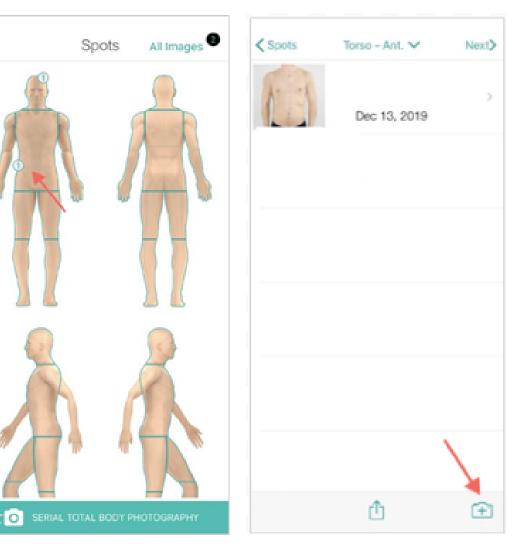

**Imaging Soles** | Have the patient keep their feet close together while they:

• Sit on a chair with their legs facing outwards resting on a stool or

• Kneel backwards on a stable chair

### **LESION DETECTION**

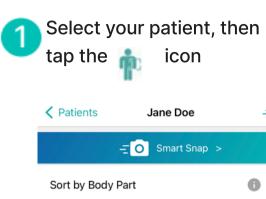

Empty MoleBox

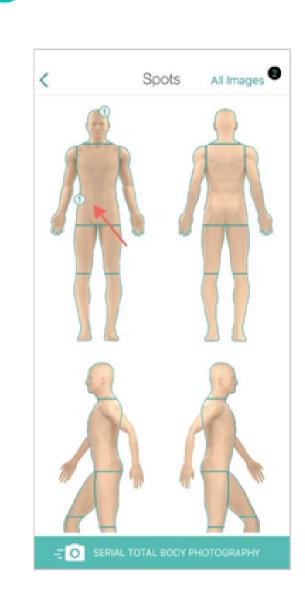

Select the Body Part

2

= 0

• =

**2**+

| Spots | Torso - Ant. 🗸 | Next |
|-------|----------------|------|
| 13    | Dec 13, 2019   | >    |
|       |                |      |
|       |                |      |
|       |                |      |
|       | Û              | Ð    |

**3** Select Image

### **DERMOSCOPIC IMAGING**

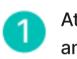

Ŵ

Attach your dermascope and take image

- 2 Tap on Body Map to Map and press Place
- 3

Take more images or press Next/Done

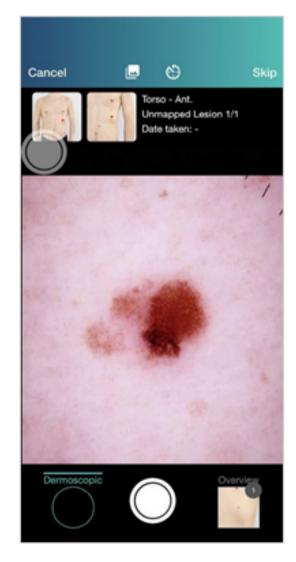

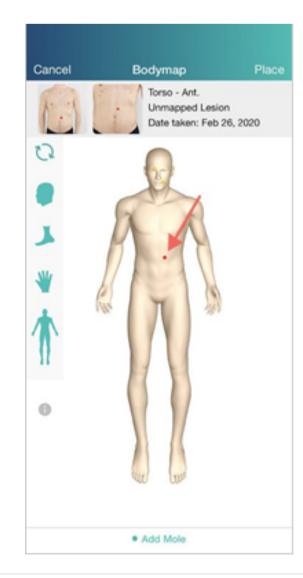

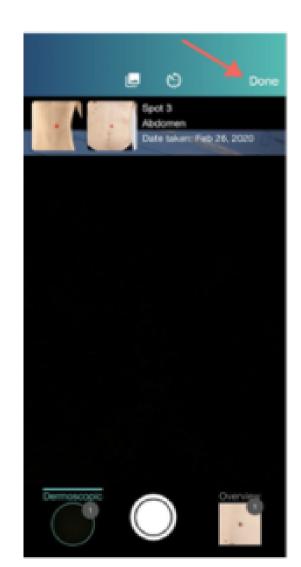

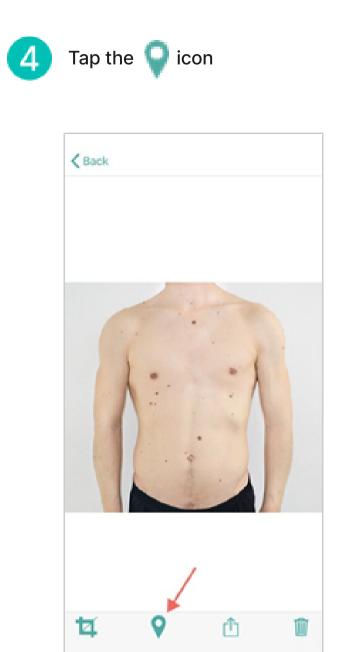

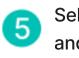

Select Lesions of Concern and press **Next** to add dermoscopic images

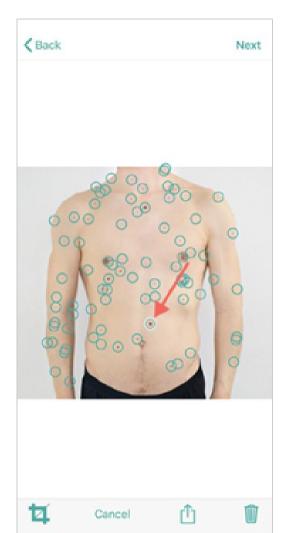